## **DIAVETÍTÉS BEÁLLÍTÁSAI**

Bemutatónk látványosabb lehet áttünésekkel és animálással.

- **ÁTTŰNÉS: AZ EGYIK DIAKÉPBŐL A MÁSIK DIAKÉPBE VALÓ ÁTME-NET. BEÁLLÍTHATÓ A TÍPUS, EF-FEKTUS, IDŐZÍTÉS, A TOVÁBBÍ-TÁS MÓDJA.**
- **ANIMÁCIÓ: AZ ELEMEK LEJÁT-SZÁS SORÁN TÖRTÉNŐ MOZGÁ-SA. BEÁLLÍTHATÓ A TÍPUSA, EF-FEKTUSA, IDŐZÍTÉSE.**
- **DIAVETÍTÉS: BEÁLLÍTHATÓ AZ INDÍTÁS HELYE, A LEJÁTSZÁS MÓDJA, A DIA TOVÁBBÍTÁSA (KATTINTÁS, AUTOMATIKUS).**

## **Feladatok:**

- **1.** Szúrj be 4 diát megfelelő elrendezéssel! Gépeld be a szöveget (Arial 80 és 60 pt.)! Szúrd be a képet!
- **2.** Állítsd át a szöveg színét! Állítsd be a hátteret (Kitöltés képpel Anyagminta Vízcseppek)!
- **3.** Animációk: felsorolásokra (Beúszás jobbról idő: 2 mp.), képre (Alakzat befelé idő: 3 mp.).
- **4.** Áttűnés: lapozás előre jobb idő: 2,50 mp, tovább: 5 mp, mindegyikre. Diavetítés Esc lenyomásáig.

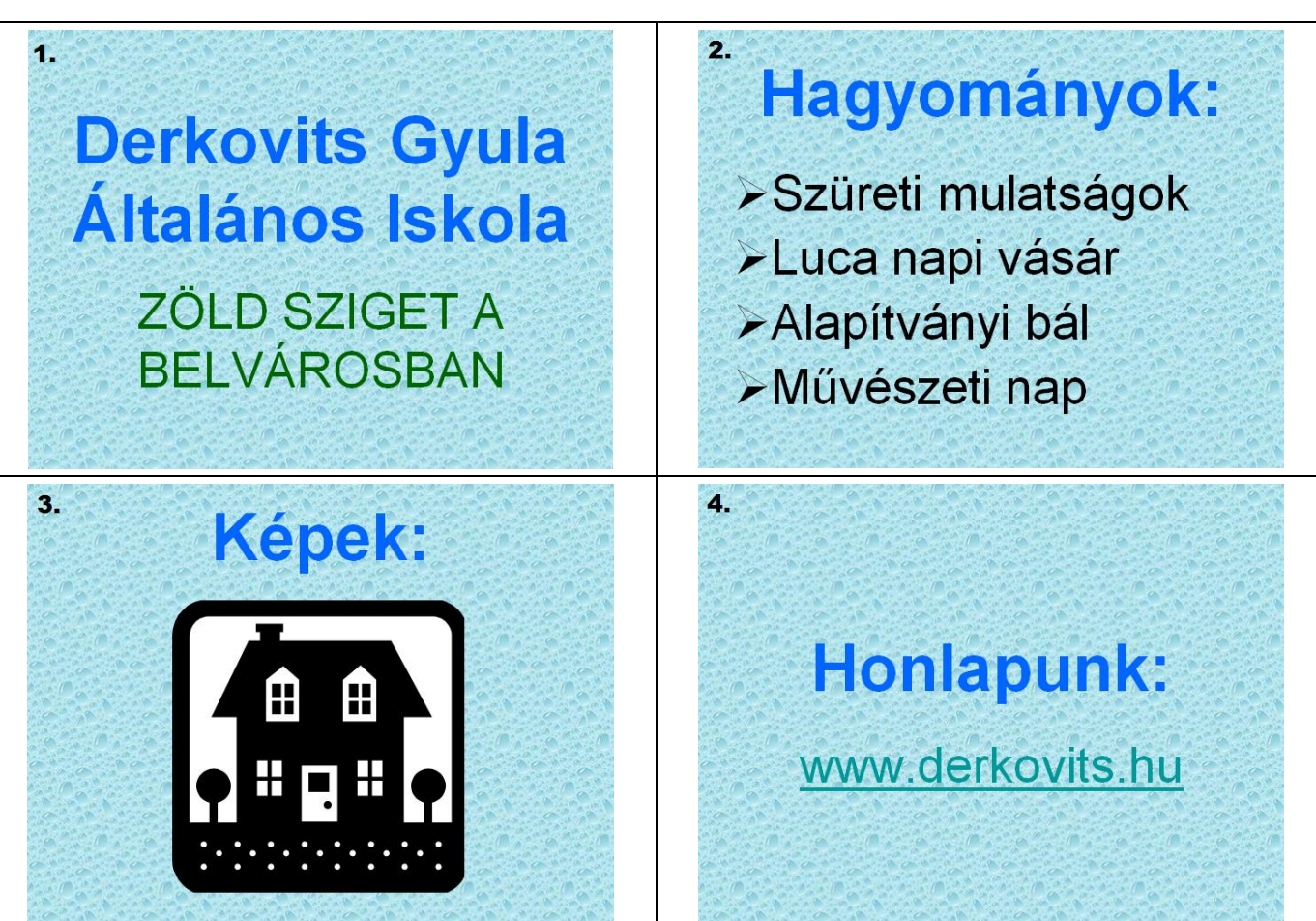